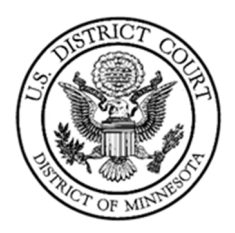

## **Filing the Rule 7.1 Disclosure Statement**

*Last Revised: November 30, 2022* 

## *Procedure:*

1. After logging in to CM/ECF with the filing attorney's CM/ECF account, select **Civil** from the menu bar at the top of the screen.

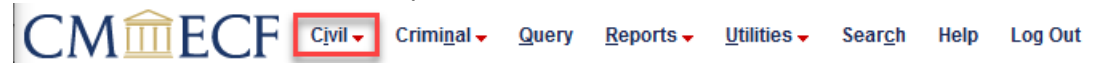

2. Under Other Filings, click **Other Documents.**

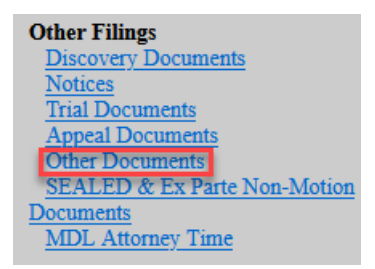

- 3. Enter the case number, click **Next.**
- 4. Confirm the case number, click **Next.**
- 5. Select the party filing the document, click **Next.**
- 6. Select **Rule 7.1 – Disclosure Statement**, click **Next.**
- 7. Click **Browse** to attach the document, click **Next.**
- 8. If the party or intervenor has a Corporate Parent, Publicly Held Corporation owning 10 percent of its stock, or any Subsidiary, click the radio button next to **Yes**, click **Next.**
- 9. Review the ECF Filing Instructions, click **Next.**

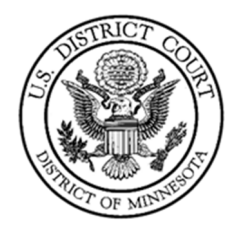

10. To search for a corporate parent or other affiliate, enter the Last/Business name in the box, click **Search.**

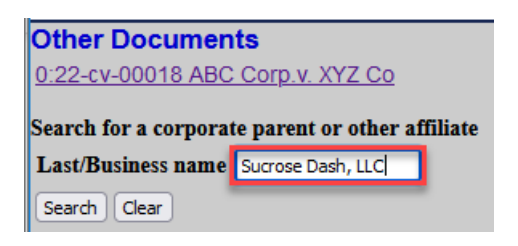

11. If the corporate parent or other affiliate appears, click on the business name, click **Select name from list.** (If the corporate parent or other affiliate does not appear, click **Create new corporate parent or other affiliate**).

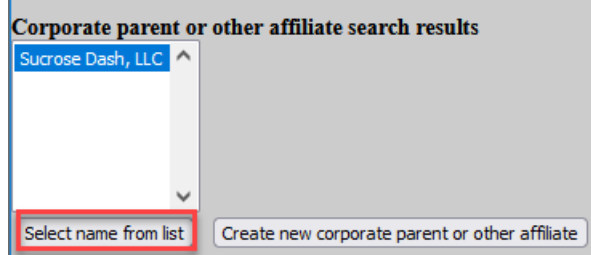

- 12. Confirm the correct business name was selected, click **Add corporate parent or other affiliate.**
- 13. Select Corporate Parent or Other Affiliate from the **Type** drop‐down list and click **Add corporate parent or other affiliate.**

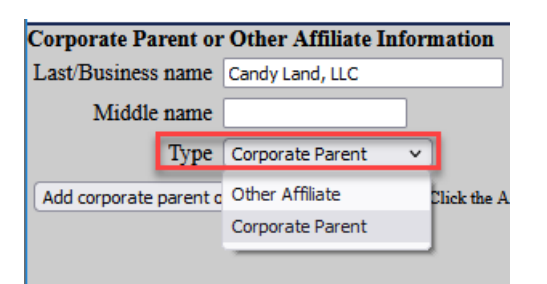

14. Select the party adding the new corporate parent or other affiliate and click **Next.**

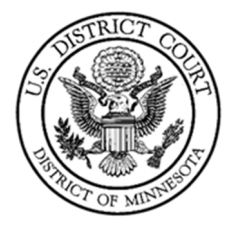

15. If additional corporate parents or other affiliates need to be entered, follow steps 10

– 14 above. If finished entering corporate parents or other affiliates, click **End corporate parent or other affiliate selection. NOTE: ALL companies listed on the Disclosure Statement must be added.**

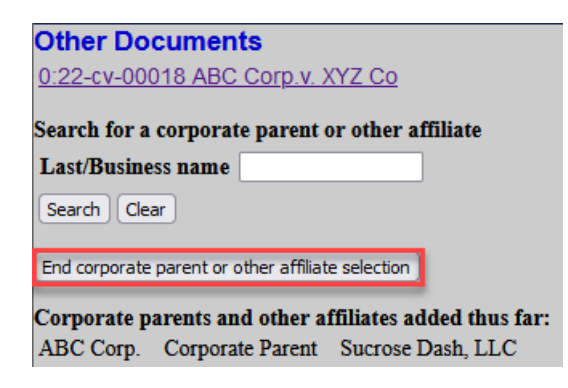

- 16. Click **Next.**
- 17. Review final docket text, click **Next.**
- 18. The confirmation screen will appear.